## "Request for consideration of current employment"

1. Log in to NEPTUN and choose  $\rightarrow$  STUDIES  $\rightarrow$  CURRICULUM

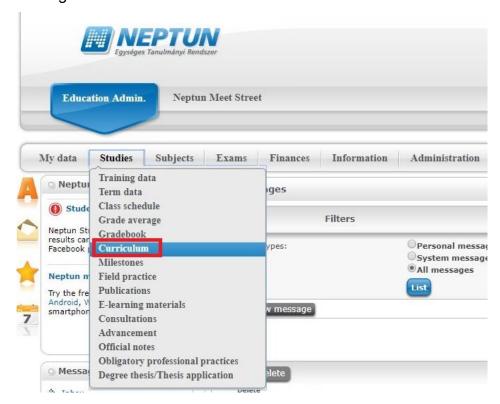

CHOOSE YOUR PROGRAM

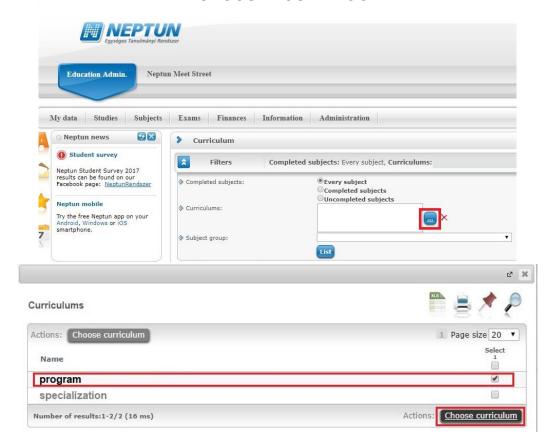

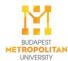

## 3. LIST THE CURRICULUM

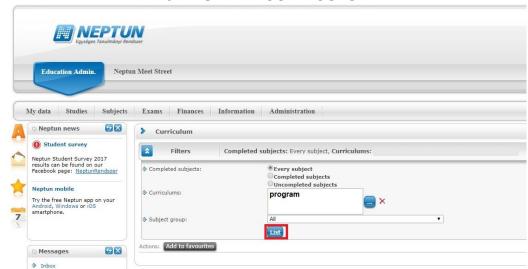

4. CHOOSE 'KÖTELEZŐ TÁRGYAK' → 'SZAKMAI GYAKORLAT' or INTERNSHIP

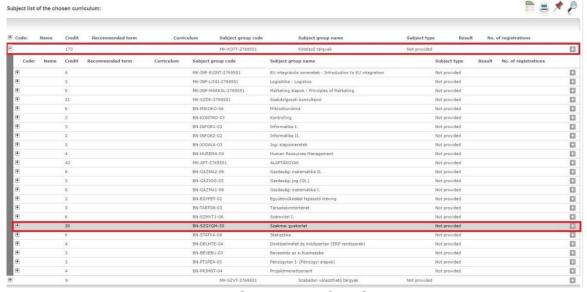

## 5. SUBMIT REQUEST

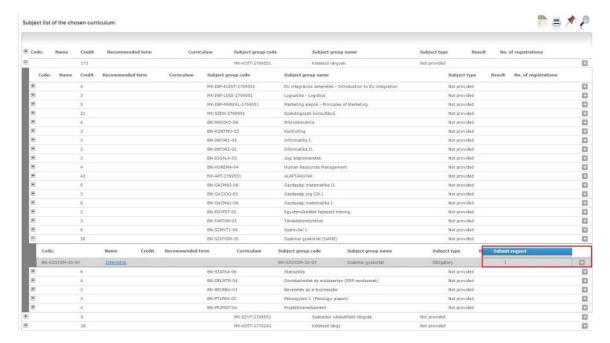

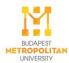

6. SELECT 'REQUEST FOR CONSIDERATION OF CURRENT EMPLOYMENT'

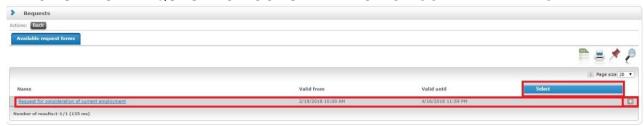

- 7. FILL OUT THE REQUEST AND attach the scanned version of:
  - o the Employer's Certificiate

In case your request is accepted, the CareerCentre closes your internship by recording your grade at the end of the semester

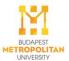